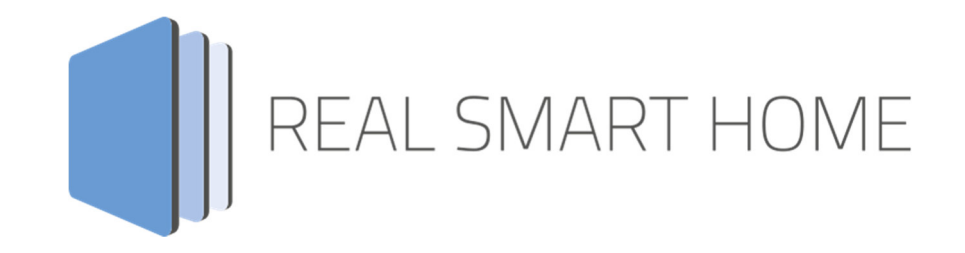

REAL SMART HOME GmbH

# **APP**MODULE **BAB Assistant** App Dokumentation

Version 1.00 Typ: Applikation Artikel Nr.: BAB-053

> Anleitungsversion I Stand 06/2019 Datum: 7. Juni 2019

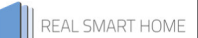

REAL SMART HOME GmbH

Hörder Burgstraße 18 44139 Dortmund

Email: info[at]realsmarthome.de

Tel.: +49 (0) 231-586974-00 Fax.: +49 (0) 231-586974-15 www.realsmarthome.de

# **INHALTSVERZEICHNIS**

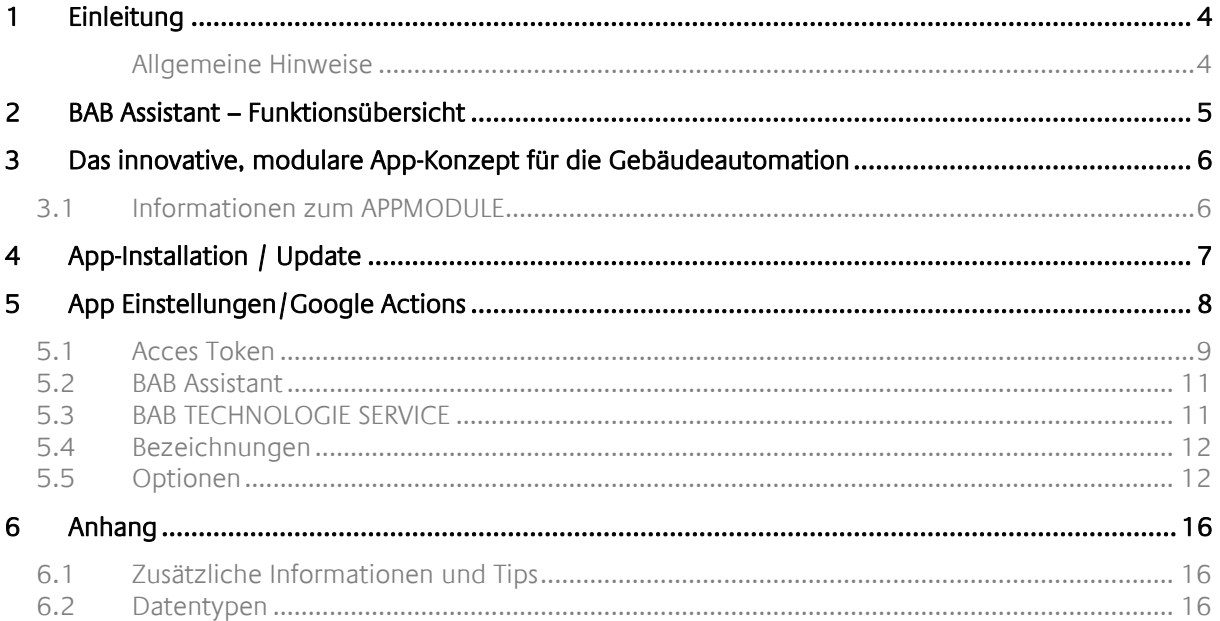

## **1 EINLEITUNG**

Vielen Dank für Ihr Vertrauen und den Kauf der BAB Assistant-App für das BAB **APP**MODULE. Mit dieser App integrieren Sie die Sprachsteuerung Assistant von Google® in Ihr Smart Home auf Basis von KNX, EnOcean und IP. Durch diese Dokumentation verbessert sich Ihre Erfahrung mit dem Produkt und Sie kommen schneller zum Ziel.

REAL SMART HOME GmbH

#### ALLGEMEINE HINWEISE

Technische und formale Änderungen am Produkt, soweit sie dem technischen Fortschritt dienen, behalten wir uns vor. Daher können die Angaben in dieser Dokumentation ggf. vom aktuellen Zustand abweichen. Informationen über den aktuellen Stand der APP finden Sie unter

#### www.bab-appmarket.de

Diese App ist ein eigenständiges Produkt und steht rechtlich in keiner Verbindung zu Google LLC. Weder **BAB** APP MARKET GmbH noch der Entwickler sind im Besitz der o. g. Markenzeichen und -namen. Diese Smart Home App wird möglicherweise in Verbindung mit Dienstleistungen eines Drittherstellers oder externen Anbieters verwendet. Für den Datenschutz ist der jeweilige Hersteller verantwortlich.

# **2 BAB ASSISTANT – FUNKTIONSÜBERSICHT**

Mit dieser App integrieren Sie die Sprachsteuerung Assistant von Google® in Ihr Smart Home auf Basis von KNX, EnOcean und IP.

#### **HIGHLIGHTS**

Integrieren Sie:

- **Schalter**
- **-** Dimmer
- **Temperatursteuerung**
- **Farbsteuerung**
- **Farbtemperatursteuerung**
- Rollladen / Jalousiesteuerung

### **3 DAS INNOVATIVE, MODULARE APP-KONZEPT FÜR DIE GEBÄUDEAUTOMATION**

Das **APP**MODULE bringt das innovative, modulare App-Konzept in die Gebäudeautomation. Es sind die unterschiedlichsten Applikationen zur Integration von Drittanwendungen verfügbar, welche beliebig miteinander kombiniert werden können. Mit Hilfe dieser Apps, aus dem eigens für das **APP**MODULE geschaffenen **BAB** APPMARKET, wird das **APP**MODULE zu einem individuell zusammengestellten Integrationsbaustein für die Gebäudesteuerung.

# **HOW IT WORKS**

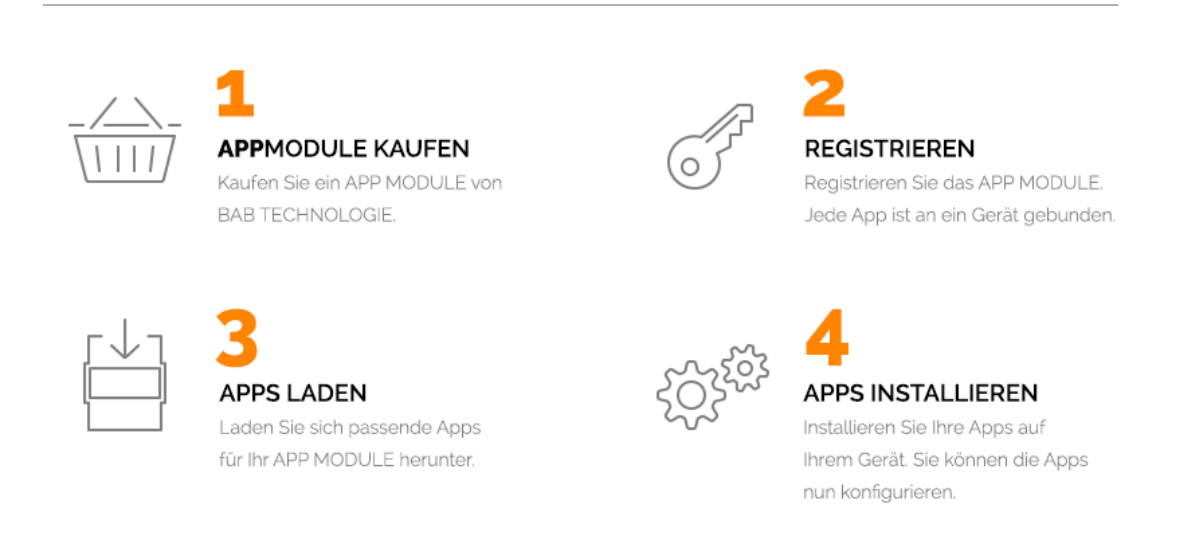

Hersteller des **APP**MODULE BAB TECHNOLOGIE GmbH

Vertrieb der Apps für das **APP**MODULE BAB APP MARKET GmbH

Entwickler der App REAL SMART HOME GmbH

### **3.1 INFORMATIONEN ZUM APPMODULE**

Für eine detaillierte Produkt-Beschreibung und Inbetriebnahme-Anleitung beachten Sie bitte die separate Produkt-Dokumentation für das **APP**MODULE

http://www.bab-tec.de/index.php/download\_de.html

#### **Gerätevarianten**

Das **APP**MODULE gibt es in drei Varianten:

- **APP**MODULE KNX/TP zum unabhängigen Betrieb am KNX/TP Bus
- **APP**MODULE EnOcean zum Betrieb im EnOcean Funknetzwerk
- **APP**MODULE IP zum Betrieb in einer IP-fähigen KNX-Anlage (KNXnet/IP) oder als Erweiterung für EIB**PORT**

### **4 APP-INSTALLATION / UPDATE**

Um eine APP zu installieren müssen Sie wie folgt vorgehen

- 1. Rufen Sie bitte die Weboberfläche Ihres **APP**MODULE auf: <IP-Adresse APPMODULE > in die Adresszeile ihres Webbrowsers eintragen und mit "Enter" bestätigen. Das Webinterface des APPMODULE öffnet sich.
- 2. Melden Sie sich mit Ihren Anmeldedaten an Ihrem APPMODULE an. Wie Sie sich an das APPMODULE anmelden entnehmen Sie der APPMODULE Dokumentation.
- 3. Klicken Sie auf den Menüpunkt "App Manager".
- 4. Sie befinden sich jetzt auf der Seite, auf der alle bereits installierten APPs aufgelistet sind. Ist noch keine App installiert worden, ist die Seite leer. Um eine APP zu installieren klicken Sie auf "APP installieren".
- 5. Klicken Sie als nächstes auf "App auswählen", es öffnet sich nun ein Fenster. Wählen Sie das Verzeichnis in dem Sie die Smart Home APP »BAB Assistant« gespeichert haben aus und klicken Sie auf "OK". Die Smart Home App » BAB Assistant« muss zuvor vom BAB APP MARKET (www.babappmarket.de) herunter geladen werden.
- 6. Sobald die Information "Installation erfolgreich" erscheint, klicken Sie nur noch auf "OK" und parametrieren Sie Ihre Smart Home App.
- 7. Für ein Update der »BAB Assistant« klicken Sie auf "Update suchen".
- 8. Ist ein Update für die »BAB Assistant« App verfügbar, wird ihnen das rechts neben dem App Namen angezeigt. Klicken Sie auf den Button "Update verfügbar" Es öffnet sich ein Fenster mit dem Change Log der App. Klicken Sie hier auf "Update jetzt installieren" um das Update ihrer App zu starten.

Sobald die Information "Installation erfolgreich" erscheint, klicken Sie nur noch auf "OK". Bei einem Update der App werden die vorher konfigurierten Parameter übernommen.

#### **Hinweis**

Bitte verwenden Sie Google Chrome als Browser zur Konfiguration der App.

### **5 APP EINSTELLUNGEN/GOOGLE ACTIONS**

Mit dieser App integrieren Sie die Sprachsteuerung Assistant von Google® in Ihr Smart Home auf Basis von KNX, EnOcean und IP.

Die Smart Home App »BAB Assistant« für das APPMODULE bildet die Gegenstelle zur Google Action »BAB TECHNOLOGIE«.

Für eine besonders komfortable Einrichtung des Systems wird der »BAB TECHNOLOGIE Service« genutzt. Dieser verwendet, wie Google selbst, die Google- "Anmelden" Authentifizierung, um eine sichere und eindeutige Verbindung zwischen dem APP MODULE und Google sicherzustellen.

Sie nutzen also ein und denselben Account (Zugangsdaten) um sich bei Google wie auch auf dem BAB Service anzumelden. Beachten Sie, dass im Rahmen des für Sie besonders sicheren OAuth Anmeldeverfahrens dem BAB TECHNOLOGIE Service Ihre Anmeldedaten vollständig verborgen bleiben, lediglich stellt Google dem BAB TECHNOLOGIE Service eine verschlüsselte Zeichenkette aus mit der dieser stellvertretend für Sie tätig werden kann.

So gehen Sie vor, um Ihr APPMODULE mit Google zu verbinden:

- 1. Öffnen Sie die Konfigurationsoberfläche des **APP**MODULE und navigieren Sie im Bereich »App Manager« zur Smart Home App »BAB Assistant«.
- 2. Klicken Sie auf »den Link **BAB** TECHNOLOGIE Service und melden Sie sich beim »**BAB** TECHNOLOGIE Service« an.
- 3. Tragen Sie die Seriennummer und den Registrierungsschlüssel des **APP**MODULE ein.
- 4. Kopieren Sie nun den generierten Accesstoken in die Zwischenablage.
- 5. Wechseln Sie nun wieder zur Konfigurationsoberfläche des **APP**MODULE und fügen den Accesstoken ein.
- 6. Klicken Sie auf Accesstoken verifizieren, um den Accesstoken überprüfen zulassen.
- 7. Der Verbindungsstatus wird erst überprüft bzw. angezeigt, wenn die Instanz gespeichert wird.
- 8. Rufen Sie die Google Home App oder den Google Assistant auf und navigieren Sie zum Bereich »Konten verwalten«.
- 9. Wählen Sie im Bereich »Konten verwalten« die **BAB** TECHNOLOGIE Action und verknüpfen diese mit Ihrem Konto.

Die Verbindung Ihres APPMODULE ist nun eingerichtet und die Sprachbefehle von Google werden über den »BAB TECHNOLOGIE Service« an Ihr APPMODULE weitergeleitet.

Fahren Sie nun mit der weiteren Konfiguration der Smart Home App fort.

### **5.1 ACCESSTOKEN**

Das APPMODULE muss im BAB TECHNOLOGIE Service registriert werden "https://google1.home.babtec.de/".

Für die Registrierung benötigen Sie die Seriennummer des APPMODULE (BTxxxxxxxxxx) und den Registration-Key für den BAB APP MARKET. Die Seriennummer finden Sie auf der Rückseite des APPMODULE oder -wenn Sie sich in der Weboberfläche des APPMODULE angemeldet haben- unter dem Punkt Informationen. Den Registration-Key finden Sie auf der Umverpackung und auf der beiliegenden Karte des APPMODULE. Melden Sie sich mit Ihren Google-Account Daten im BAB TECHNOLOGIE Service an.

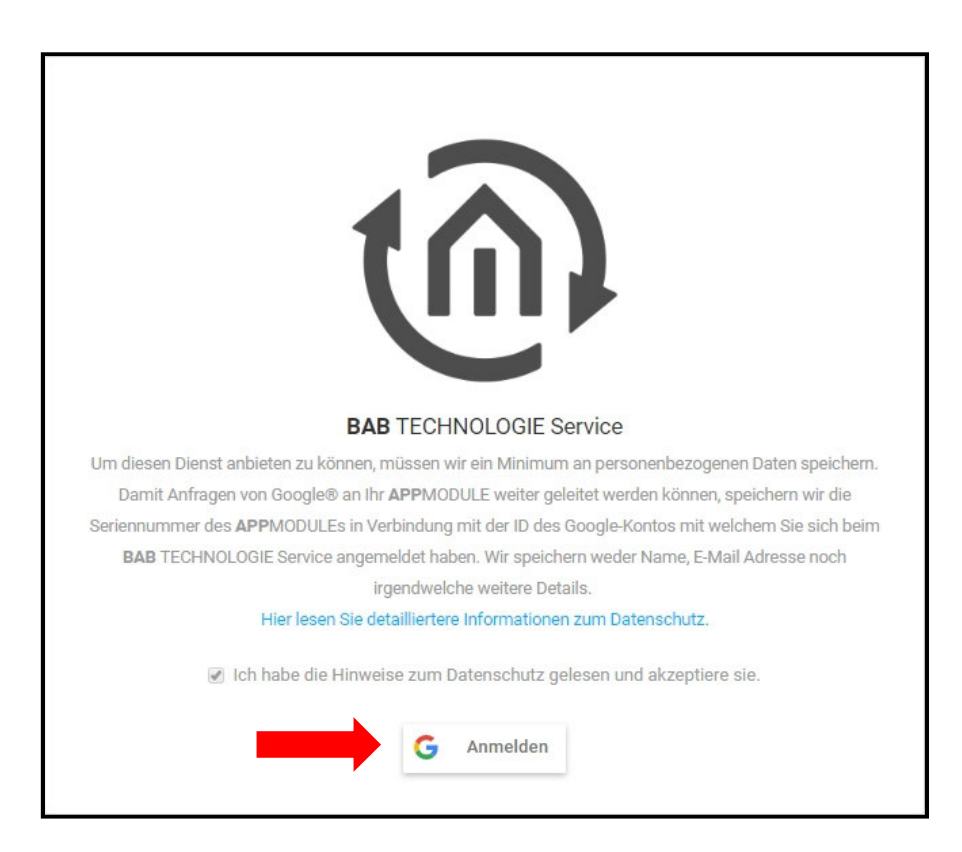

Sie werden auf eine Anmeldeseite von Google weitergeleitet. Hier geben Sie Ihre Google-Account Daten ein. Im Anschluss werden Sie wieder auf die Seite vom BAB TECHNOLOGIE Service geleitet. Hier geben Sie nun die Seriennummer vom APPMODULE und den Registration-Key ein.

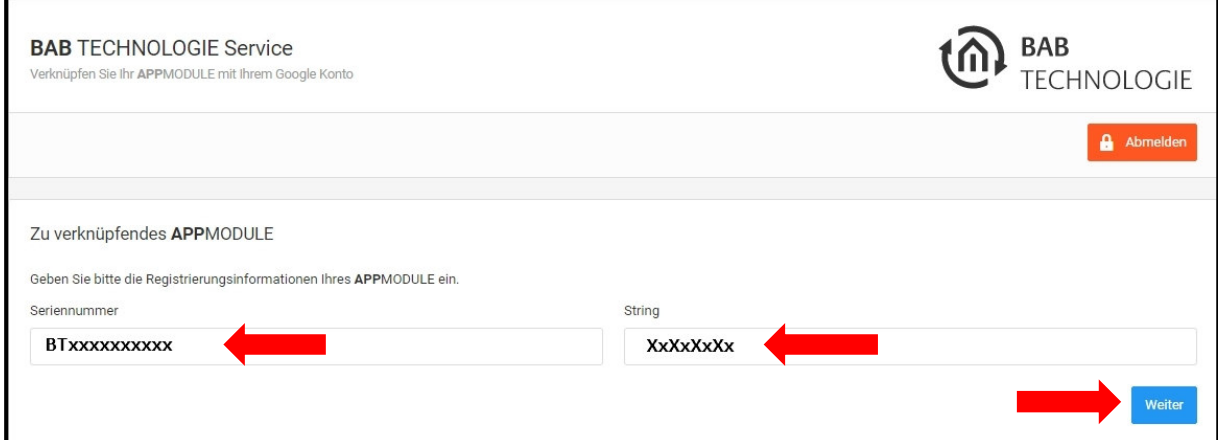

Mit "Weiter" wird die Registrierung abgeschlossen und das Accesstoken wird erzeugt. Kopieren Sie das Accesstoken in die Zwischenablage

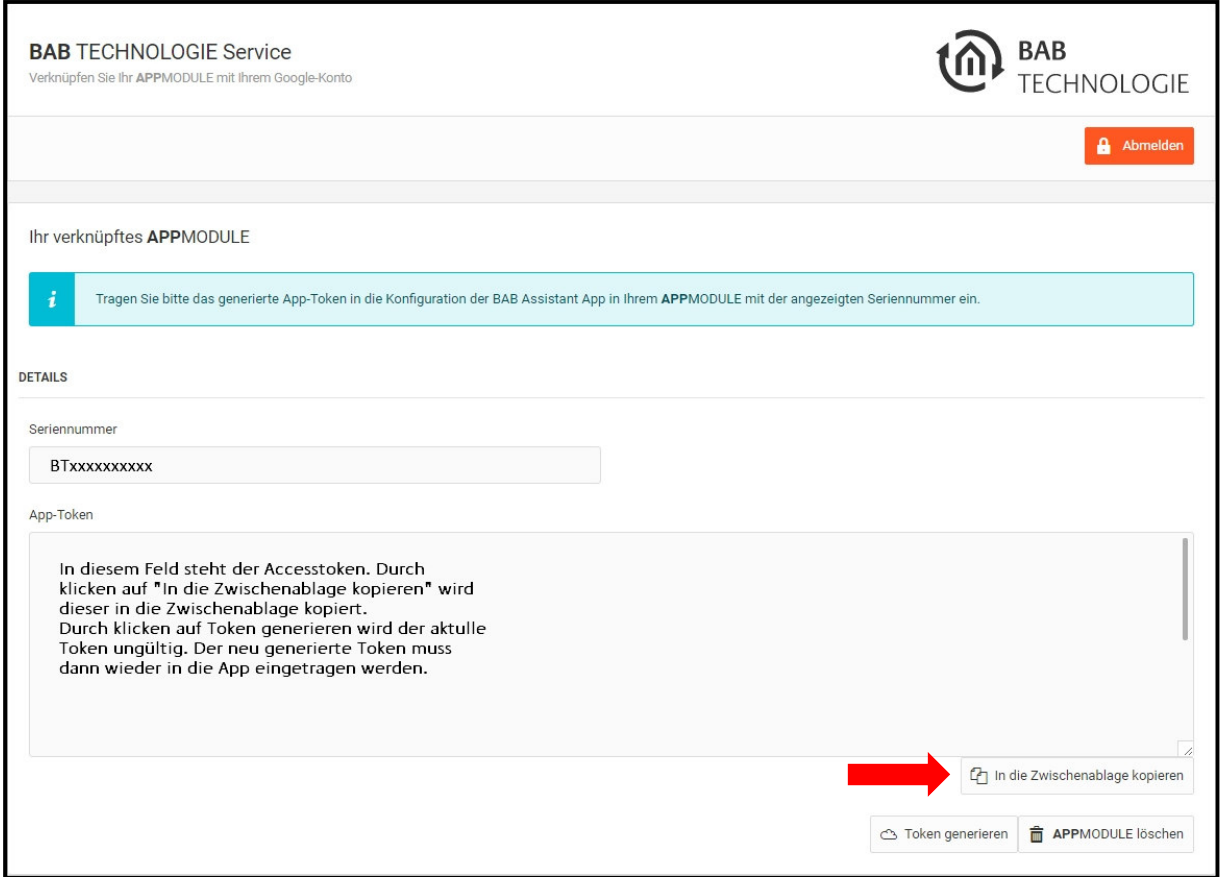

Fügen Sie das zwischengespeicherte Accesstoken in das dafür vorgesehene Feld in der Smart Home App »BAB Assistant« ein.

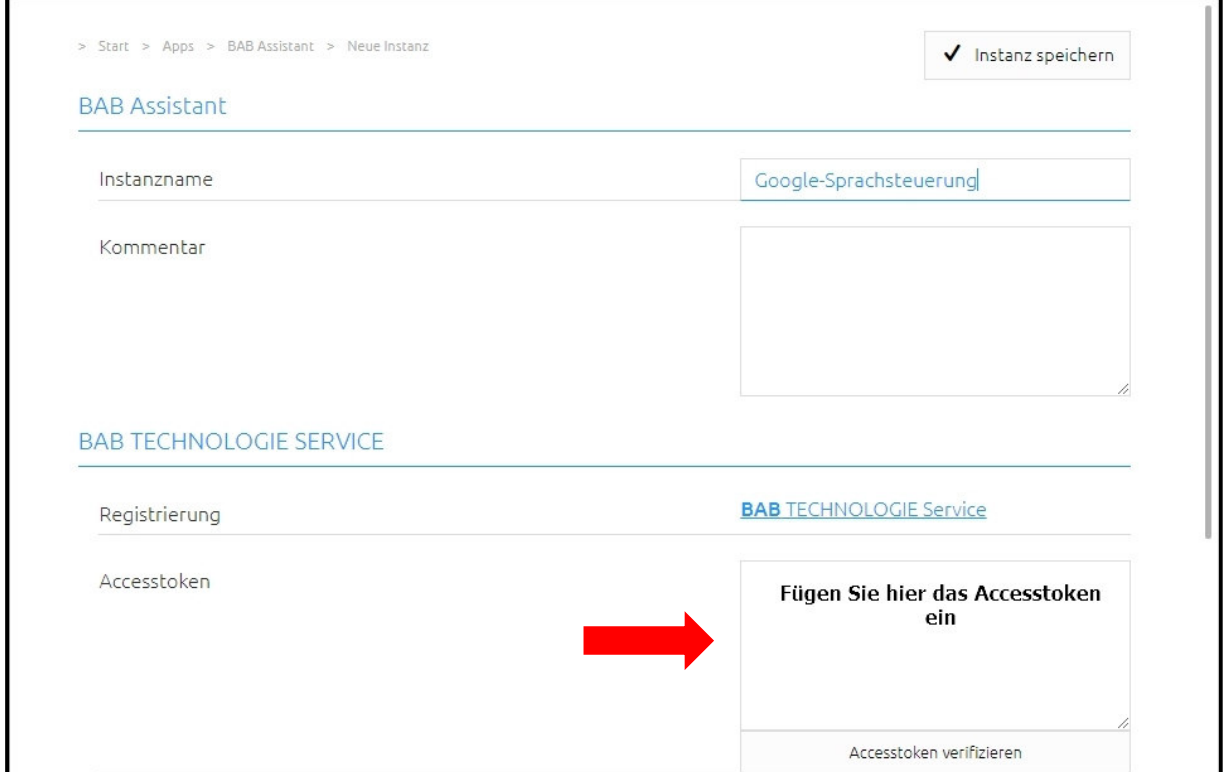

Durch abspeichern der Instanz ist der Registrierungsvorgang abgeschlossen.

### **5.2 BAB ASSISTANT**

#### **Instanzname:**

Wählen Sie einen Namen für die neue Instanz.

#### **Kommentar:**

Geben Sie hier eine Beschreibung der Funktion dieser Instanz ein.

### **5.3 BAB TECHNOLOGIE SERVICE**

#### **Registrierung:**

Die Anmeldung beim BAB TECHNOLOGIE Service ist erforderlich um die App nutzen zu können. Dort wird das notwendige Accesstoken ausgestellt. Klicken Sie auf den Link "**BAB** TECHNOLOGIE Service"

#### **Accesstoken:**

Das Token wird vom BAB TECHNOLOGIE Service ausgestellt.

**Accesstoken verifizieren:** Hier werden die verschlüsselten Daten auf Richtigkeit und Vollständigkeit überprüft. Die Daten werden intern im Gerät überprüft. Dies geschieht unabhängig davon, ob das APPMODULE Internet Zugriff hat oder nicht.

#### **Verbindungsstatus (EIS 1):**

Gibt an ob die App mit dem BAB TECHNOLOGIE Service verbunden ist und Anfragen bearbeiten kann.

 Aktuellen Verbindungsstatus anzeigen: Hier wird die Verbindung zwischen dem **APP**MODULE und dem **BAB** TECHNOLOGIE Service überprüft und in der Weboberfläche angezeigt. Damit das **APP**MODULE eine Verbindung zum **BAB** TECHNOLOGIE Service aufbauen kann muss das **APP**MODULE eine Internetverbindung haben.

Hinweis: Ist die Registrierung des APPMODULE im BAB TECHNOLOGIE Service erfolgreich abgeschlossen und das Accesstoken in der ersten Instanz gespeichert, wird das Accesstoken automatisch in jeder neuen Instanz eingetragen.

### **5.4 BEZEICHNUNGEN**

#### **Diese Angaben sind notwendig.**

#### **Gerätetyp:**

Google Gerätetyp Auswahl. Wählen Sie hier den passenden Gerätetyp aus. Dadurch wird unter "Option" die Funktion ausgewählt und die dazugehörigen Gruppenadressen und Einstellungen eingeblendet.

- Schalter
- Steckdose (schaltbar)
- Beleuchtung
- Szene
- Thermostat
- Jalousie Höhe
- Jalousie Winkel

#### **Name:**

Name des Gerätes. Beachten Sie, dass dieser Name nicht in der Google Home App sichtbar ist.

#### **Spitznamen:**

Spitznamen durch Komma getrennt. Werden als primäre Suchquelle für Sprachbefehle verwendet.

#### **Raum:**

Raum in dem sich das Gerät befindet.

#### **Struktur:**

Geben Sie hier den Namen ein, den Sie in der Google Home App für "Name für mein Zuhause" gewählt haben. Standard Name in der Google Home App ist "Zuhause".

### **5.5 OPTIONEN**

#### **Schalter:**

Das Gerät fungiert als Schalter oder schaltbare Steckdose.

**Schalten (EIS 1):** 

Ein- und Ausschalten als 1-Bit Wert (Einschalten mit Wert 1, Ausschalten mit Wert 0).

**Status Schalten (EIS 1)** 

Status für Ein- und Ausschalten als 1-Bit Wert (Einschalten mit Wert 1, Ausschalten mit Wert 0) zur Rückmeldung an Google.

#### **Helligkeit / Dimmer:**

Das Gerät fungiert als Dimmer und wird über einen absoluten Prozentwert gesteuert.

- **Helligkeit (EIS 6 0%...100%):**  Helligkeit als Prozentwert.
- **Status Helligkeit (EIS 6 0%...100%):**

Status der Helligkeit als Prozentwert zur Rückmeldung an Google.

#### **Farbe:**

Das Gerät hat einen Farbwert oder eine Farbtemperatur

- **Farbkanal Rot (EIS 14u 0...255)**  Rot als 1-Byte Wert 0-255.
- **Status Farbkanal Rot (EIS 14u 0...255)**  Status des Farbkanals Rot als 1-Byte Wert 0-255 zur Rückmeldung an Google.
- **Farbkanal Grün (EIS 14u 0...255)**  Grün als 1-Byte Wert 0-255.
- **Status Farbkanal Grün (EIS 14u 0...255)**  Status des Farbkanals Grün als 1-Byte Wert 0-255 zur Rückmeldung an Google.
- **Farbkanal Blau (EIS 14u 0...255)**  Blau als 1-Byte Wert 0-255.
- **Status Farbkanal Blau (EIS 14u 0...255)**  Status des Farbkanals Blau als 1-Byte Wert 0-255 zur Rückmeldung an Google.
- **RGB Einzelkanäle fertig (EIS 1)**  Wird ausgelöst, wenn alle Farbkanäle gesendet wurden.
- **Farbe RGB (DPT 232.600 3 Byte RGB)**  Farbe als 3-Byte Wert.
- **Status Farbe RGB (DPT 232.600 3 Byte RGB)**  Status der Farbe als 3-Byte Wert zur Rückmeldung an Google.
- **Farbtemperatur (Kelvin) (EIS 10u 0...65535)**  Steuerung der Farbtemperatur.
- **Status Farbtemperatur (Kelvin) (EIS 10u 0...65535)**  Status der Farbtemperatur zur Rückmeldung an Google.
- **Farbtemperatur Minimum (Kelvin)**  Minimaler Farbtemperaturwert in Grad Kelvin.
- **Farbtemperatur Maximum (Kelvin)**  Maximaler Farbtemperaturwert in Grad Kelvin.

#### **Szene (Exklusiv):**

Das Gerät ist eine Szene.

**Szene steuern** 

Gruppenadresse für das Aktivieren (und ggf. Umkehren) der Szene. Hier kann ein 1 Bit oder ein 1 Byte Wert gewählt werden.

#### **Datentyp der Szenen Auslöse Adresse**

Legt den Datentyp zum Steuern der Szene fest.

- EIS 1
- EIS 14u

### **Szene umkehrbar**

Gibt an ob die Szene umkehrbar/reversibel sein soll.

**Szene Byte-Wert Start** 

Bit oder Byte-Wert, der zum Starten der Szene gesendet wird.

**Szene Byte-Wert umkehren** 

Bit oder Byte-Wert, der zum Umkehren der Szene gesendet wird.

#### **Thermostat (Exklusiv):**

Das Gerät ist ein Thermostat.

- **Einheit**  Einheit, in der die Temperatur angegeben wird.
- **Solltemperatur Absolut (EIS 5 2 Byte FP)** Auf dieser Gruppenadresse wird der absolute Wert der Solltemperatur gesendet.
- **Status Solltemperatur Absolut (EIS 5 2 Byte FP)**  Status der absoluten Sollwerttemperatur zur Rückmeldung an Google.
- **Sollwertverschiebung (relativ) (EIS 14s -128...127)** Der aktuelle Sollwert wird als Basis für die Verschiebung verwendet.
- **Absoluten Sollwert senden:**

Zusätzlich zur Sollwertverschiebung kann auch der absolute Sollwert gesendet werden.

- **Schrittweite Sollwertverschiebung:**  Wie viel Grad werden pro Schritt verändert. Bei 0,5 wären es 2 Schritte pro Grad.
- **Temperatur (EIS 5 2 Byte FP):**

Auf dieser Gruppenadresse muss die aktuelle Temperatur (Ist-Temperatur) zur Verfügung gestellt werden.

**Luftfeuchtigkeit (EIS 5 2 Byte FP) (optional):** 

Auf dieser Gruppenadresse kann die aktuelle Luftfeuchtigkeit zur Verfügung gestellt werden.

**Betriebsart (EIS 14u 0...255):** 

Auf dieser Gruppenadresse wird die aktuelle Betriebsart gesendet.

 **Status Betriebsart (EIS 14u 0...255):**  Status der aktuellen Betriebsart des Thermostaten zur Rückmeldung an Google. **Betriebsart 'Heizen' wird unterstützt** 

Aktiviert die Betriebsart 'Heizen' für dieses Gerät.

**Betriebsart 'Heizen' – Wert** 

Zu sendender Wert für die Betriebsart 'Heizen'.

**Betriebsart 'Aus' wird unterstützt** 

Aktiviert die Betriebsart 'Aus' für dieses Gerät. Ein erneutes Einschalten über den Sprachassistenten reaktiviert die zuletzt verwendete Betriebsart.

- **Betriebsart 'Aus' Wert**  Zu sendender Wert für die Betriebsart 'Aus'.
- **Betriebsart 'Heizen/Kühlen' wird unterstützt**

Aktiviert die Betriebsart 'Heizen/Kühlen' für dieses Gerät.

- **Betriebsart 'Heizen/Kühlen' Wert**  Zu sendender Wert für die Betriebsart 'Heizen/Kühlen'.
- **Betriebsart 'Kühlen' wird unterstützt**  Aktiviert die Betriebsart 'Kühlen' für dieses Gerät.
- **Betriebsart 'Kühlen' Wert**

Zu sendender Wert für die Betriebsart 'Kühlen'.

#### **Jalousien (Exklusiv):**

Das Gerät ist eine Jalousie mit absoluter Höhen- oder Winkelansteuerung.

**Absolutwert invertieren:** 

Der Zustand 'offen' wird standardmäßig durch 100% bzw. den Wert 255 (1 Byte) dargestellt und analog der Zustand 'geschlossen' durch 0% bzw. den Wert 0 (1 Byte). Ist die Option 'Absolutwert invertieren' aktiviert werden beide Zustände getauscht, sodass der Zustand 'offen' durch 0% bzw. den Wert 0 (1 Byte) und der Zustand 'geschlossen' durch 100% bzw. den Wert 255 (1 Byte) dargestellt werden.

**Beachten Sie, dass die Invertierung nur für die KNX Seite, nicht jedoch für den Google Sprachassistenten, gilt.** 

**Jalousieposition setzen (EIS 14u 0...255):** 

Adresse zum Anfahren der absoluten Position der Jalousiehöhe bzw. des Jalousiewinkels. Der Zustand 'offen' wird standardmäßig durch 100% bzw. den Wert 255 (1 Byte) dargestellt und analog der Zustand 'geschlossen' durch 0% bzw. den Wert 0 (1 Byte).

**Status der Jalousieposition (EIS 14u 0...255):** 

Liefert den Positionsstatus von der Jalousie für Google. Bei älteren Aktoren ggf. die gleiche Adresse wie die zum Setzen konfigurierte.

**6 ANHANG** 

### **6.1 ZUSÄTZLICHE INFORMATIONEN UND TIPS**

Achten Sie darauf, dass Sie bei der Namensgebung der Geräte Schlagwörter wie Beleuchtung, Lampe, Licht, Steckdose, Jalousie, Szene, oder Thermostat benutzen.

Wenn Sie zum Beispiel in einem Raum mehrere Lampen haben und im Gerätenamen Licht (Deckenlicht, Fernsehlicht usw.) haben, kommt es vor das Google dann nicht die direkt angesprochene Lampe schaltet sondern alle Lampen schaltet.

Sprachbeispiele für die **BAB** TECHNOLOGIE Action finden Sie hier:

https://assistant.google.com/services/a/uid/00000041c959910d?hl=

### **6.2 DATENTYPEN**

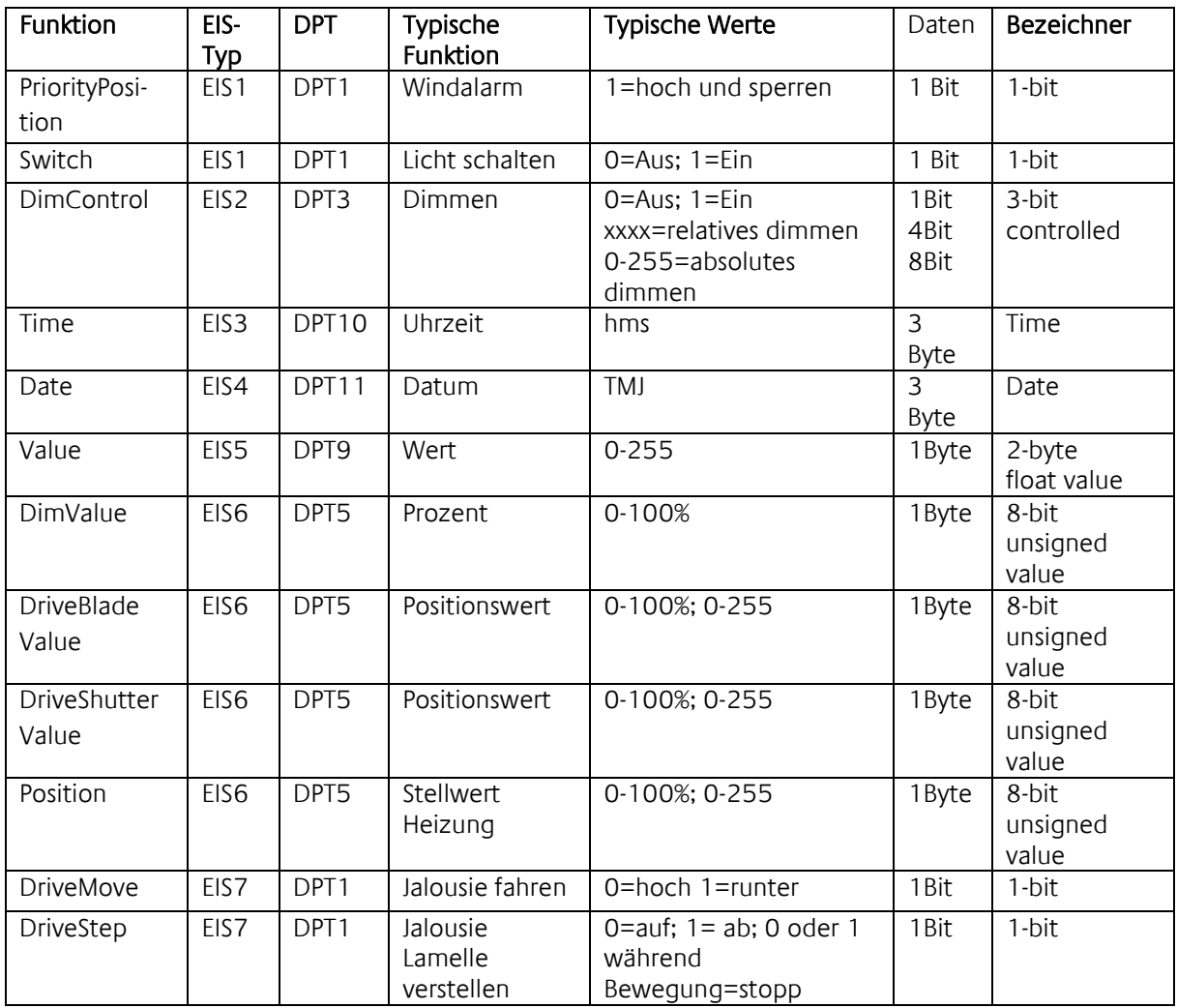

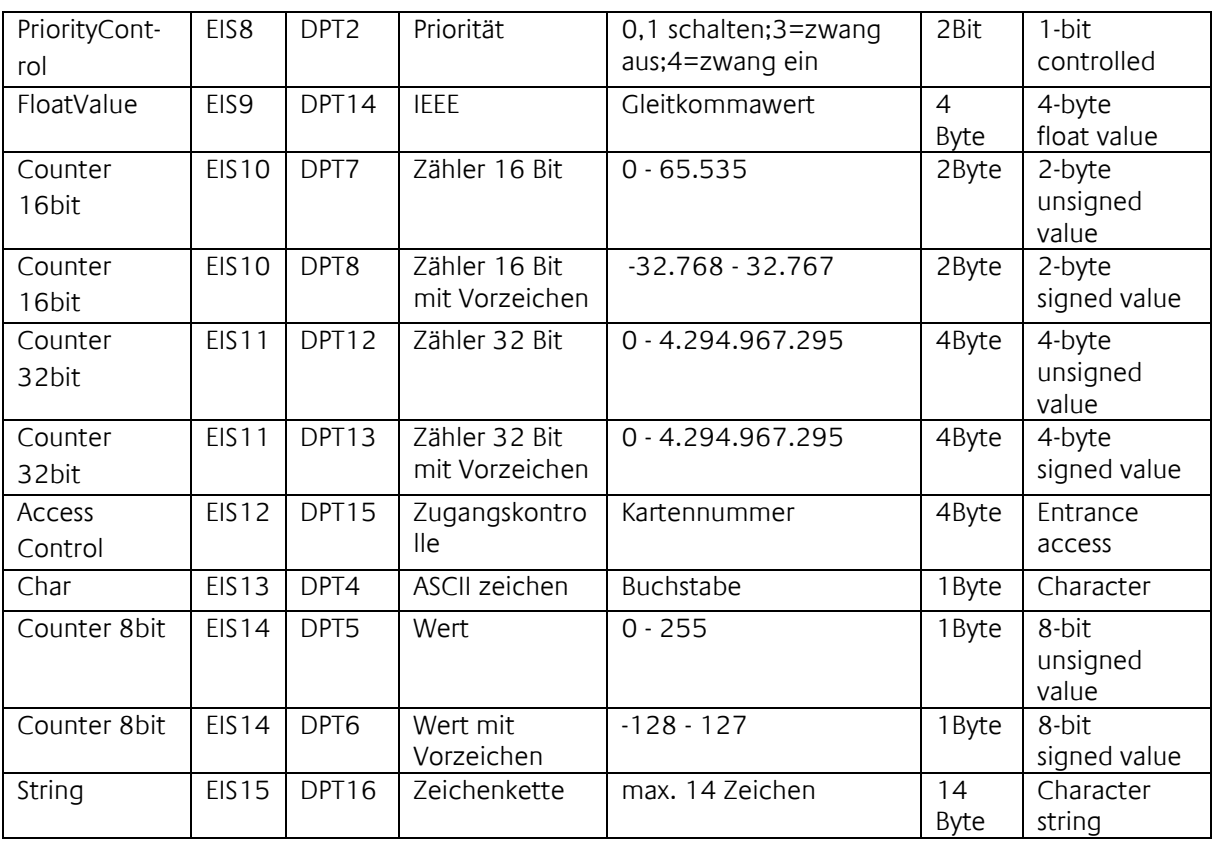

EIB/KNX Geräte tauschen fest vorgeschriebene Datenformate untereinander aus. Diese werden in Typen festgelegt.

Die alten Bezeichnungen der Typen lauten EIS (EIB Interworking Standard) Die neuen Bezeichnungen lauten DPT (Data Point Type)